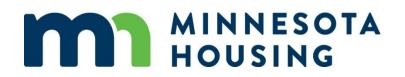

# Web Administrator System Guide

August 11, 2023

## **Table of Contents**

| Web Administrator Definitions                       | 3  |
|-----------------------------------------------------|----|
| Setting up a New User                               | 4  |
| Managing a User                                     | 10 |
| Adding a User to a New Group or Department          | 12 |
| Adding or Updating Licensing Information for a User | 14 |
| Username/Password Help                              | 16 |

## Web Administrator Definitions

Use the information below to help select the user's appropriate access level when setting up a new and/or updating a current user in the online commitment system. You must assign a "Security Groups" **and** a "Departments" to every user profile.

#### **Security Groups**

Assign users a Security Groups, which determines the access they will have in the online commitment system:

- Lending Partner Admin Allows user to set-up user accounts "Web Admin".
  - More than one web admin is permitted.
  - If you select this option, you must also select "Lending Partner," "Lending Partner Associate," and "Lending Partner Read Only."
- Lending Partner Allows users to lock and "True and Certify" a loan, as well as make changes to a loan once it is locked.
- Lending Partner Associate Allows users to lock the loan.
- Lending Partner Read Only Allows user to view pipeline and upload closed loan files.

All Security Groups have access to order documents.

\*The web administrator should have all four Security Groups.

#### Departments

Assign users a Departments based on their role in the loan process (select only one):

- Loan Officer Select this option for any originator. This will ensure loans are assigned correctly to individuals that originate loans.
  - You must include the loan officer's NMLS license number.
- Lending Partner -Select this option for anyone who is not a loan officer, but needs access to the system (i.e. underwriter, closer, processor, lock desk, etc.).
- Lender QC Select this option for anyone who should be notified by the Minnesota Housing Quality Control team when a loan is selected for audit.
  - This user will be responsible for working with and resolving Quality Control audits.

\*The web administrator should have all three Departments.

#### Setting up a New User

• Log into the <u>Online Commitment System</u>.

After login into the Online Commitment System, the initial landing page will be the **Announcements and Pipeline** screen.

#### To create a New User

- Click on User Profile icon
- Click on Administration Mode (off) to access User Management.

| 🕋 🖬 🖄 Q                    | Minnesota Housing Loan Commitment System                                                         |
|----------------------------|--------------------------------------------------------------------------------------------------|
| Announcements and Pipeline | User Settings                                                                                    |
| Announcements              | Department   Lending Partner                                                                     |
| No announcements.          | Admin Mode (off)                                                                                 |
| Pipeline Dashboard         | The search returned more than 1000 results. Refine the search criteria for more precise results. |
| Pipeline Filters           | Grid Views                                                                                       |
| All Loans - 🗭              | Default Pipeline Vista -                                                                         |

• Select the User Management icon and click **Add User** icon in the top Right corner of the page.

| * *                              | Administration Mode |   | 4 |
|----------------------------------|---------------------|---|---|
| User Management                  |                     | Ċ | B |
| User Filters<br>All Active Users | Add User 🏖          |   |   |

- Complete the following fields under General Information tab
  - Account Expiration
    - The account expiration date is automatically set by the system a year from current date.
  - o First Name
  - o Last Name
  - o Email Address
  - Work Phone
  - Client (lender company name)
  - Choose a Channel
    - If lender is originating both HO (home ownership) and HI (home improvement) select the most relevant channel.
    - Failure to select a channel will result in not being able to see the new user.
    - If the user originates both HO and HI, they will only be able to import a loan application under the channel assigned to them and will have to manually enter the loan under the other channel.

\*Note: Middle Name, Ext, Fax Number, Position, Commission % and User's Manager and User is a Manager checkbox are not required fields.

| General Information Authentication | Links Licensing  |                                 |   |                   |   |                                     |                 |
|------------------------------------|------------------|---------------------------------|---|-------------------|---|-------------------------------------|-----------------|
| New Blank User                     |                  |                                 |   |                   |   |                                     |                 |
| Account Status<br>Account Active   | Account Inactive | Account Expiration * 12/08/2021 |   | Account is Locked |   | Force Password Change on Next Login | Required Fields |
| Piccount Active                    | Account indeave  |                                 |   |                   |   |                                     |                 |
| First Name *                       |                  | Last Name *                     |   |                   |   | Middle Name                         |                 |
| Keanu                              |                  | Reeves                          |   |                   |   |                                     |                 |
| Email Address *                    |                  | Work Phone *                    | _ | Ext               |   | Fax Number                          |                 |
| keanu.reeves@testbank.com          |                  | (651) 296-0000                  |   |                   |   | ()                                  |                 |
|                                    |                  |                                 | - |                   |   |                                     |                 |
| Client *                           | _                | Channel                         |   | Position          |   | Commission %                        |                 |
| Test Bank Version 1.1.2.55         |                  | Homeownership                   | • | Select            | • | 0.000%                              |                 |
| User's Manager                     |                  |                                 |   |                   |   |                                     |                 |
|                                    | •                |                                 |   |                   |   |                                     |                 |
|                                    |                  |                                 |   |                   |   |                                     |                 |
| User is a Manager                  |                  |                                 |   |                   |   |                                     |                 |

- Complete the following fields under Authentication tab
  - Username should be set as the **person's work email address, not a general shared mailbox account.**
  - Password Requirements:
    - Must contain at least 12 characters
    - Must contain at least one uppercase letter
    - Must contain at least one lowercase letter
    - Must contain at least one number
    - Must contain at least one special character (!"#\$%&'()\*+,-./:;<=>?@[\]^\_`{)
    - Password must be changed every 6 months
    - Passwords cannot be reused
- Even if checked, Force Password checkmark **does not save** when a user account is created. It is only saved after the user account is created, Force Password is checked and user account is saved.

\*Note: SSO Username, and PowerBI Username are not required fields.

- Multi-Factor Authentication is required to log into the Loan Commitment System.
- Users will need a code to login.
  - There are 2 options to receive this code: Work email address and via text using cell phone and cell phone carrier information i.e. Verizon or AT&T.
- Recommendation: Verify both multifactor fields are updated in the system.

| Γ | General Information Authentication Links Licensing |              |                    |                    |
|---|----------------------------------------------------|--------------|--------------------|--------------------|
|   | New Blank User                                     |              |                    |                    |
|   |                                                    |              |                    | Required Fields    |
|   | Username *                                         | Password *   | Multi-Factor Email | Multi-Factor Phone |
|   | example@lender.com                                 |              | example@lender.com | 1234567890         |
|   | Multi-Factor SMS Provider                          |              |                    |                    |
|   | Verizon                                            |              |                    |                    |
|   | SSO Status                                         | SSO Username | PowerBI Username   |                    |
| 1 | SSO Active SSO Inactive                            |              |                    |                    |

Complete the following fields under Links tab

- Select appropriate boxes to assign to the new user under Security Groups:
  - **Lending Partner** Can enter a loan from lock to true and certify.
  - **Lending Partner Admin** This is the Web Administrator; this membership should not be selected for any other user.
  - **Lending Partner Associate** Can enter a loan through lock.
  - Lending Partner Read Only Can view loan data only.
- Select appropriate **Department** (must set as Default for one of these):
  - **Lending Partner** (underwriter, processor, closer, lock desk, etc.)
  - Loan Officer (allows the Loan Officer name to be selected)
  - Lender QC (closer, post closer, etc.)
- Multiple Departments are needed:
  - Set the Default Department that is appropriate for a user (i.e. Lending Partner (Default) and Lender QC or Loan Officer (Default) and Lender QC).
- Select Operation Centers:
  - Correspondent Ops Center
    - Set as Default

| New Blank User              |                        |                                              |         |                 |
|-----------------------------|------------------------|----------------------------------------------|---------|-----------------|
| curity Groups               | Departments            | Operation Centers *                          | Regions | * Required Fiel |
|                             |                        |                                              | Regions |                 |
| API Full Access             | Account Executives (W) | <ul> <li>Correspondent Ops Center</li> </ul> | Al      |                 |
| BSPS                        | Accounting             |                                              |         |                 |
| Business Technology Support | Adverse Action (R)     |                                              |         |                 |
| Internal Manager            | Appraisal Review (C)   |                                              |         |                 |
|                             | Disclosure Desk (R)    |                                              |         |                 |
| Lending Partner             | File Review (C)        |                                              |         |                 |
| Lending Partner Admin       |                        |                                              |         |                 |
| Lending Partner Associate   | Lender QC              |                                              |         |                 |
| Lending Partner Read Only   | Lending Partner        |                                              |         |                 |
| Partner Solutions           | Loan Officer (Default) |                                              |         |                 |
| Portfolio Management        | MC Administrators      |                                              |         |                 |
| Quality Control             | Portfolio Management   |                                              |         |                 |
| Secondary                   | Purchase Advice (C)    |                                              |         |                 |
| SyntheticGroupForMonitoring | Purchase Review (C)    |                                              |         |                 |
| syntheticeroupromonitoring  | Quality Control        |                                              |         |                 |
|                             | Secondary (C)          |                                              |         |                 |
|                             | Secondary (W)          |                                              |         |                 |
|                             | Withdrawal Review (C)  |                                              |         |                 |

- Complete the following fields under **Licensing** tab if Loan Officer user has an NMLS number.
  - Select the Add License icon in the bottom right corner of the User Management screen

| General Information Authentica | tion Links Licensing |      |            |            |        |        |          |              |
|--------------------------------|----------------------|------|------------|------------|--------|--------|----------|--------------|
| Lev Blank User                 |                      |      |            |            |        |        |          |              |
|                                |                      |      |            |            |        |        | Ac       | ld License 🚍 |
| State                          | License Number       | Туре | Activation | Expiration | Active | Exempt | National | Actions      |
|                                |                      |      |            |            |        |        |          |              |

- Add the following required Licensing Information for the New User: Click on the fields to select options for the dropdown menu:
  - o License Type
    - > Type NMLS will display Loan Officer's NMLS# on the documents
  - o License Number
  - State auto fills N/A when NMLS is selected
  - Activation Date (date user is added)
  - Expiration Date (Enter 12/31/2099)
  - License Active is pre checked
  - Click Add

| Add License       | ×                 |
|-------------------|-------------------|
|                   | * Required Fields |
| License Type      | License Number *  |
| NMLS -            | 651789            |
| State *           | Activation Date * |
| N/A -             | 10/03/2021        |
| Expiration Date * |                   |
| 12/31/2099        |                   |
| ✓ License Active  | License Exempt    |
| Cancel            | Add               |

• Select the Add License icon again to add multiple License numbers.

• Once all fields have been completed, select the **Save** icon in the top Right corner of the screen to complete the New User account.

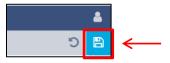

• If done correctly, the following notification will display:

|   | ✓ The changes were successful. | × |
|---|--------------------------------|---|
| _ |                                |   |

• If any red errors, clear the errors and click Save icon again. Close the red errors after the green notification displays.

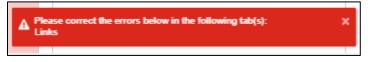

Recommendation: Test the new user. Log in as the new user if able to login, email new user their username and password.

• Once the user logs into the system please have the user go in the "User Settings" to set up a new password and username/password recovery question.

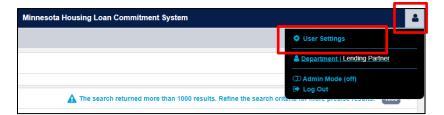

- Select "Password/Security" tab.
- Set up a new password and username/password recovery question.

|                          | Minnesota Housing Loan Commitment System |                     |
|--------------------------|------------------------------------------|---------------------|
| User Settings            |                                          | ×                   |
|                          | My Profile                               | Password / Security |
| Password Recovery        |                                          |                     |
| Change Recovery Question |                                          |                     |
| Change Password          |                                          |                     |
| Change Password          |                                          |                     |
|                          |                                          | Cancel Save         |

### Managing a User

To manage a current user

- Click on User Profile icon
- Click on Administration Mode (off) to access User Management.

| 🕋 🗐 🖄 Q                    | Minnesota Housing Loan Commitment System                                                        |
|----------------------------|-------------------------------------------------------------------------------------------------|
| Announcements and Pipeline | 🗘 User Settings                                                                                 |
| Announcements              | Department   Lending Partner                                                                    |
| No announcements.          | C Admin Mode (off)                                                                              |
| Pipeline Dashboard         | The search returned more than 1000 results. Refine the search criteria to more precise results. |
| Pipeline Filters           | Grid Views                                                                                      |
| All Loans - 🗹 📿            | Default Pipeline Vista 🔹 🕅 🍸                                                                    |

- Select the user from the list of active users:
  - Users that are not active can be found using User Filters: All Users.

| * *                              |   |            |   |                     |   | Administration N         | lode          |                  |                |        |           |              |
|----------------------------------|---|------------|---|---------------------|---|--------------------------|---------------|------------------|----------------|--------|-----------|--------------|
| Jser Management                  |   |            |   |                     |   |                          |               |                  |                |        |           | Ċ            |
| User Filters<br>All Active Users |   | •          |   |                     |   |                          |               |                  |                | Add    | Jser 🚑    | <u> </u>     |
|                                  |   |            | _ |                     |   |                          |               |                  | a              | Search | grid data |              |
| Last Name                        | T | First Name | T | Email               | T | Client                   | Channel       | User Manager 🛛 🍸 | Account Status | Y      | T         | Last Updated |
| ۹                                |   | ۹          |   | ۹                   |   | ۹                        | ۹             | ۹                | ۹              |        | ۹         |              |
| Brains                           |   | Jonnie     |   | jbrains@state.mn.us |   | Test Bank Newest Release | Homeownership |                  | Active         |        |           | 03/15/2022   |
| DI dITIS                         |   |            |   |                     |   |                          |               |                  |                |        |           |              |
| Brains                           |   | Zelda      |   | zbrains@state.mn.us |   | Test Bank Newest Release | Homeownership |                  | Active         |        |           | 03/15/2022   |

\*Note: Turn on column filter to filer the column

Or

- Type in the name you are looking for in the **Search grid data** text box.
  - A scroll bar will appear to the right of the grid if more users are available then what is displayed on the screen.

| A 🖀                              |            |                | Admir                    | nistration Mode |              |                |                 | * |
|----------------------------------|------------|----------------|--------------------------|-----------------|--------------|----------------|-----------------|---|
| User Management                  |            |                |                          |                 |              |                | Ċ               | B |
| User Filters<br>All Active Users | •          |                |                          |                 |              | A du           | dd User 🏰 🛛 🔃 🔪 | • |
| Last Name                        | First Name | Email T        | Client                   | Channel T       | User Manager | Account Status | T Last Updated  |   |
| Q                                | ۹          | Q              | ۹                        | ۹               | ۹            | ۹              | ۹               | 1 |
| Duck                             | Daisy      | daisy@test.com | Test Bank Newest Release | Homeownership   |              | Active         | 03/14/2022      | 2 |
| Duck                             | Donald     | don@test.com   | Test Bank Newest Release | Homeownership   |              | Active         | 03/14/2022      | 2 |

• Double-click on the User that you would like to manage.

#### Locked Account

 If account is locked, Account is Locked is checked on General Information tab. Uncheck to unlock account.

| General Information Authent                   | ication Links Licensin |                                 |                   |                                     |
|-----------------------------------------------|------------------------|---------------------------------|-------------------|-------------------------------------|
| Record selected<br>Daisy Duck   daisy@test.co | om Unsaved (           | hanges 🛕                        |                   |                                     |
|                                               |                        |                                 |                   | * Required Field                    |
| Account Status Account Active                 | Account Inactive       | Account Expiration * 03/14/2023 | Account is Locked | Force Password Change on Next Login |
| First Name *                                  |                        | Last Name *                     |                   | Middle Name                         |
| Daisy                                         |                        | Duck                            |                   |                                     |

• Select the **Save** icon in the top Right corner of the screen and communicate the New Password to the User.

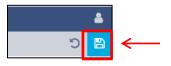

#### Password Reset

• To reset password, type in temporary password into Password on Authentication tab.

| General Information Authentication Links       | Licensing       |                      |                    |
|------------------------------------------------|-----------------|----------------------|--------------------|
| Record selected<br>Daisy Duck   daisy@test.com | Unsaved Changes |                      |                    |
|                                                |                 |                      | * Required Fie     |
| Username *                                     | Password *      | Multi-Factor Email   | Multi-Factor Phone |
| daisy@test.com                                 | →               | username@example.com | ()                 |

 Select the Save icon in the top Right corner of the screen and communicate the New Password to the User.

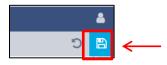

## Adding a User to a New Group or Department

- Click on User Profile icon
- Click on Administration Mode (off) to access User Management.

| 🐔 🗏 🗘 🔍                    | Minnesota Housing Loan Commitment System                                                           |
|----------------------------|----------------------------------------------------------------------------------------------------|
| Announcements and Pipeline | 🗘 User Settings                                                                                    |
| Announcements              | Lending Partner                                                                                    |
| No announcements.          | C Admin Mode (off)                                                                                 |
| Pipeline Dashboard         | A The search returned more than 1000 results. Refine the search criteria for more precise results. |
| Pipeline Filters           | Grid Views                                                                                         |
| All Loans - 🕜              | Default Pipeline Vista 🔹 🔛 📉                                                                       |

- Select the user from the list of active users:
  - $\circ$   $\;$  Users that are not active can be found using User Filters: All Users.

| * 答                              |   |            |           |                  | Administration | n Mode    |              |                     |                  |              |
|----------------------------------|---|------------|-----------|------------------|----------------|-----------|--------------|---------------------|------------------|--------------|
| ser Management                   |   |            |           |                  |                |           |              |                     |                  | C,           |
| Jser Filters<br>All Active Users |   | •          |           |                  |                |           |              |                     | Add User 🛃       |              |
|                                  |   |            |           |                  |                |           |              |                     |                  |              |
|                                  |   |            | _         |                  |                |           |              | Q                   | Search grid data |              |
| Last Name                        | Ŧ | First Name | T Emai    | ail              | T Client       | T Channel | User Manager | Account Status      | Search grid data | Last Updated |
| Last Name<br>Q                   | Ŧ | First Name | T Emai    | sil              | Client<br>Q    | Channel   | User Manager |                     | _                |              |
|                                  | ٣ |            | ٩         | ains@state.mn.us |                | Channel   |              | Account Status      | TT               | Last Update  |
| -                                | T | ۹          | Q<br>jbra |                  | Q              | Q.        |              | Account Status<br>Q | TT               |              |

\*Note: Turn on column filter to filer the column.

Or

- Type in the name you are looking for in the **Search grid data** text box.
  - A scroll bar will appear to the right of the grid if more users are available then what is displayed on the screen.

| ~ <mark>*</mark> |            |                | Admir                    | nistration Mode |              |                |           | 4            |
|------------------|------------|----------------|--------------------------|-----------------|--------------|----------------|-----------|--------------|
| User Management  |            |                |                          |                 |              |                |           | <u>່</u> ວ [ |
| User Filters     |            |                |                          |                 |              |                |           | 1-1-1        |
| All Active Users | -          |                |                          |                 |              | A              | dd User 🚑 | idi 🖊        |
|                  |            |                |                          |                 |              | Q du           | uck       | 8            |
| Last Name        | First Name | Email T        | Client                   | Channel T       | User Manager | Account Status | Υ Τ       | Last Updated |
| ۹                | ۹          | Q              | ۹                        | ۹               | ۹            | Q              | Q         |              |
| Duck             | Daisy      | daisy@test.com | Test Bank Newest Release | Homeownership   |              | Active         |           | 03/14/2022   |
| Duck             | Donald     | don@test.com   | Test Bank Newest Release | Homeownership   |              | Active         |           | 03/14/2022   |

• Double-click on the User that you would like to manage.

- Make any changes to the Security Groups and Departments
  - Departments always needs 1 Department to be Set as Default

| Record selected<br>Daisy Duck   daisy@test.com                                                                                             | Unsaved Changes                                                                      |                |
|----------------------------------------------------------------------------------------------------|--------------------------------------------------------------------------------------|----------------|
| Security Groups          Lending Partner         Lending Partner Admin         Lending Partner Associate         Lending Partner Read Only | Departments         Lender QC         Lending Partner (Default)         Loan Officer |                |
| Select All 🗖 Deselect A                                                                                                    | II Select All 🗖 Deselect All                                                         | Set as Default |

• Select the **Save** icon in the top Right corner of the screen.

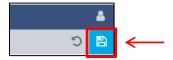

## Adding or Updating Licensing Information for a User

- Click on User Profile icon
- Click on Administration Mode (off) to access User Management.

| 🕋 🖬 💆 Q                    | Minnesota Housing Loan Commitment System                                                           |
|----------------------------|----------------------------------------------------------------------------------------------------|
| Announcements and Pipeline | User Settings                                                                                      |
| Announcements              | Department   Lending Partner                                                                       |
| No announcements.          | C Admin Mode (off)                                                                                 |
| Pipeline Dashboard         | A The search returned more than 1000 results. Refine the search criteria for more previse results. |
| All Loans C                | Grid Views Default Pipeline Vista                                                                  |

- Select the user from the list of active users:
  - $\circ$   $\;$  Users that are not active can be found using User Filters: All Users.

| * *                              |   |            |   |            |   | Administratior | Mode         |   |                   |   |                     |        |           |              |
|----------------------------------|---|------------|---|------------|---|----------------|--------------|---|-------------------|---|---------------------|--------|-----------|--------------|
| Jser Management                  |   |            |   |            |   |                |              |   |                   |   |                     |        |           | Ċ            |
| User Filters<br>All Active Users |   | •          |   |            |   |                |              |   |                   |   |                     | Add    | User 🛃    |              |
|                                  |   |            |   |            |   |                |              |   |                   |   |                     |        |           |              |
|                                  |   |            | _ |            |   |                |              |   |                   |   | Q                   | Search | grid data |              |
| Last Name                        | Ŧ | First Name | Ţ | Email      | Ŧ | Client         | Channel      | T | User Manager      | T |                     |        | grid data | Last Updated |
| Last Name<br>Q                   |   | First Name | Ţ | Email<br>Q | Ŧ | Client<br>Q    | Channel<br>Q |   | User Manager<br>Q | T |                     |        | -         |              |
|                                  |   |            | Ţ |            | T | Chorn          |              |   | -                 | T | Account Status      |        | T         |              |
| ۹                                |   | ۹          | Ţ | ۹          | T | Q              | Q            |   | -                 | ٣ | Account Status<br>Q |        | T         | Last Updated |

\*Note: Turn on column filter to filer the column

Or

- Type in the name you are looking for in the **Search grid data** text box.
  - A scroll bar will appear to the right of the grid if more users are available then what is displayed on the screen.

| * *              |            |                | Adm                      | inistration Mode |              |                |            |              |
|------------------|------------|----------------|--------------------------|------------------|--------------|----------------|------------|--------------|
| User Management  |            |                |                          |                  |              |                |            | Ċ            |
| User Filters     |            |                |                          |                  |              |                |            |              |
| All Active Users | -          |                |                          |                  |              |                | Add User 🛃 | jej 🕇        |
|                  |            |                |                          |                  |              |                | Q duck     | 8            |
| Last Name        | First Name | Email T        | Client                   | Channel T        | User Manager | Account Status | T T        | Last Updated |
| Q                | Q          | Q              | Q                        | Q                | Q            | •              | Q          |              |
| ->               | ~          | 4              | ٩                        | ٩                | ų            | Q              | ٩          |              |
| Duck             | Daisy      | daisy@test.com | Test Bank Newest Release | Homeownership    | ų            | Q<br>Active    | ч          | 03/14/2022   |

• Double-click on the User that you would like to manage.

• Select the Add License icon in the bottom right corner of the User Management screen

| General Information Authentica | eneral Information Authentication Links Leanting |      |            |            |        |        |          |              |
|--------------------------------|--------------------------------------------------|------|------------|------------|--------|--------|----------|--------------|
|                                |                                                  |      |            |            |        |        | ^        | dd License 📰 |
| State                          | License Number                                   | Туре | Activation | Expiration | Active | Exempt | National | Actions      |
|                                |                                                  |      |            |            |        |        |          |              |

- Add the following required Licensing Information for the New User: Click on the fields to select options for the dropdown menu:
  - o License Type
    - > Type NMLS will display Loan Officer's NMLS# on the documents
  - o License Number
  - State auto fills N/A when NMLS is selected
  - Activation Date (date user is added)
  - Expiration date (Enter 12/31/2099)
  - License Active is pre checked
  - o Click Add

| Add License                  | ×                 |
|------------------------------|-------------------|
|                              | * Required Fields |
| License Type *               | License Number *  |
| NMLS -                       | 651789            |
| State                        | Activation Date * |
| N/A -                        | 10/03/2021        |
| Expiration Date * 12/31/2099 |                   |
| License Active               | License Exempt    |
| Cancel                       | Add               |

• To modify License, click on the pencil in the Action column.

| General Information                  | Authentication Links Licensing |      |            |            |        |        |          |           |
|--------------------------------------|--------------------------------|------|------------|------------|--------|--------|----------|-----------|
| Record selected<br>Keanu Reeves   ke | eanu.reeves@testbank.com       |      |            |            |        |        |          |           |
|                                      |                                |      |            |            |        |        | Add      | License 📰 |
| State                                | License Number                 | Туре | Activation | Expiration | Active | Exempt | National | Actions   |
| N/A                                  | 78777777                       | NMLS | 12/08/2021 | 12/31/2099 | ~      |        | ~        | 1         |

- Make any changes on the Edit License screen.
- Select the **Save** icon in the top Right corner of the screen.

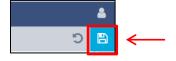

• This notification will display:

| ~        | <ul> <li>The changes were successful.</li> </ul> |  |
|----------|--------------------------------------------------|--|
| <u> </u> |                                                  |  |

## **Username/Password Help**

- Users must be logged in to reset their own password and establish a security question
- Click on User Profile icon
- Click on User Settings

| ☆ □ ② Q                    | Minnesota Housing Loan Commitment System                                                           |
|----------------------------|----------------------------------------------------------------------------------------------------|
| Announcements and Pipeline | User Settings                                                                                      |
| Announcements              | Department   Lending Partner                                                                       |
| No announcements.          | ⑦ Admin Mode (off) I b Log Out                                                                     |
| Pipeline Dashboard         | A The search returned more than 1000 results. Refine the search criteria for more precise results. |
| Pipeline Filters           | Grid Views                                                                                         |
| All Loans - 🕝              | Default Pipeline Vista 🔹 📃 💙                                                                       |

- Add Recovery Question and Recover Answer (turned on the eye to see text)
- Typed Current Password and New Password twice
- Click Save

| Over Settings              | ×                   |
|----------------------------|---------------------|
| My Profile                 | Password / Security |
| Password Recovery          |                     |
| Change Recovery Question   |                     |
| Recovery Question          |                     |
| Favorite football team     |                     |
| Recovery Answer            |                     |
| Vikings                    | ۲                   |
|                            |                     |
| Change Password            |                     |
| Change Password            |                     |
| Current Password           |                     |
| Password1231               | ۲                   |
| New Password               |                     |
| Password1234I              | ۲                   |
| Confirm Password           |                     |
| Password 1234I             | ۲                   |
| Must match password above. |                     |
|                            |                     |
|                            | Cancel Save         |

• This notification will display:

|--|